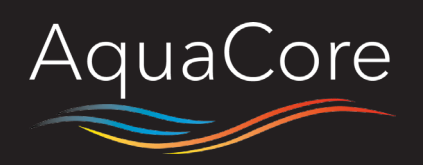

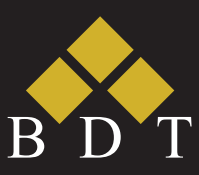

# **EASY WI-FI CONTROL SETUP**

Connecting the AquaCore Hot Water Heat Pump to the Mitsubishi Electric Wi-Fi Control App is a quick and easy process.

At the touch of a button, users can now manage their hot water requirements wherever they are on their phone, tablet or Wi-Fi connected device.

The connection process is done almost entirely through the users phone or tablet. Once the ethernet cable is plugged into the unit, it's as easy as downloading the Wi-Fi Control App.

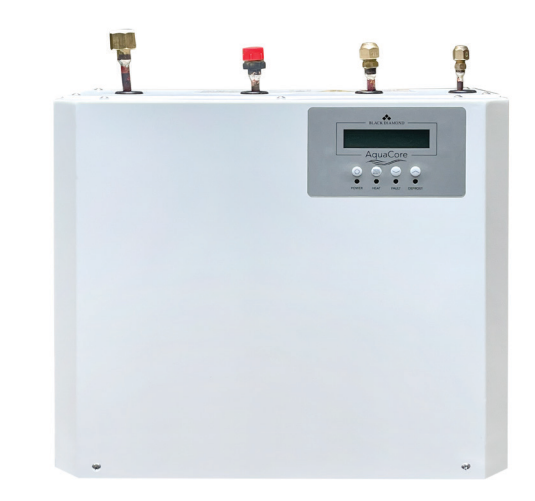

# **WI-FI CONTROL ALLOWS USERS TO:**

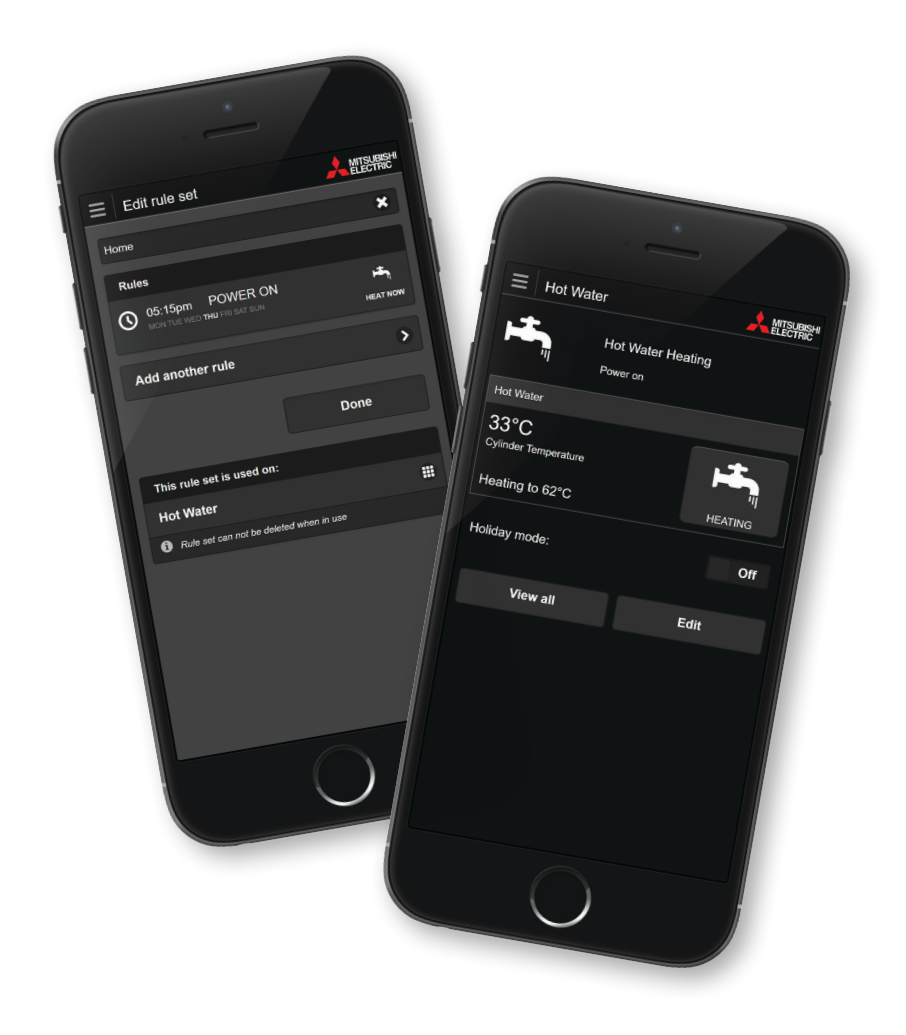

### **• HEAT NOW**

When selected, the AquaCore will force a heating cycle to start. This function is ideal if you are expecting high usage at certain times of the day.

#### **• HOLIDAY MODE**

When selected, the AquaCore ignores the tank temperature and only starts a heating cycle to protect itself from frost damage.

## **• DEVELOP OPERATING RULES**

Program your system to automatically turn on at specific times, ensuring you always have hot water when you need it.

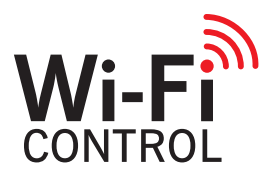

# Wi-FI

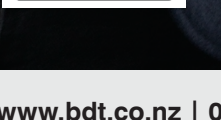

App Store

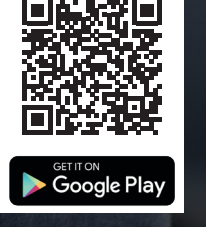

#### **www.bdt.co.nz | 0800 784 382** PUBLISHED MAR 2023

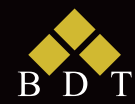

**Black Diamond Technologies Limited** 

# **SIMPLE SETUP METHOD FOR WIRED CONNECTIONS**

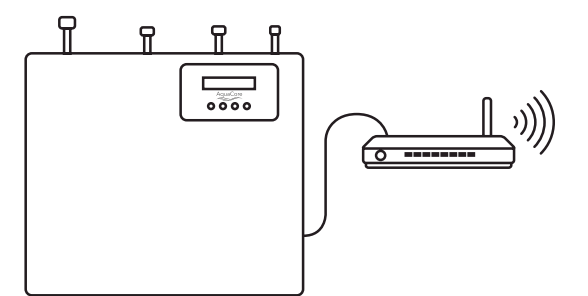

# **STEP 1**

Ensure that your AquaCore unit has a wired ethernet connection to your home's wireless router. This should be discussed with your installer and setup at the time of installation.

## **STEP 2**

Install the Mitsubishi Electric Wi-Fi Control App and enter your home's Wi-Fi details, password and connect. Setup a user profile.

# **STEP 3**

On the Wi-Fi Control App, with your device connected to the same network as the AquaCore Hot Water Heat Pump, click "Add new Unit" in the main menu. The App should automatically configure to the heat pump options.

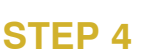

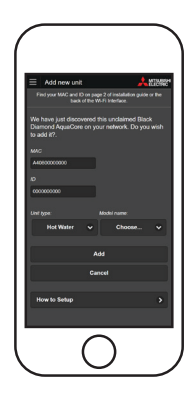

The AquaCore is ready to control from your device.

## TROUBLESHOOTING

1) Ensure the AquaCore unit is connected to the internet. To check this, from the main screen press the menu button and scroll down to the network screen below.

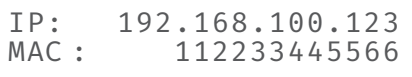

If the screen does not contain a MAC and IP address, the AquaCore is not connected to the internet.

2) Ensure the AquaCore and your mobile device are on the same network. If the AquaCore is not connected directly to the router and instead uses a Wi-Fi signal booster, access point or network bridge, manually enter the devices MAC and ID. To do this navigate to the network screen, then enter the MAC and ID displayed into the mobile device.

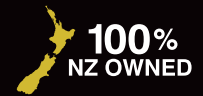